## **Unity 2020 Interfaz de Usuario (UI)**

**Introducción**

**La Interfaz de usuario**

#### **Cuadro 2**

- 1 Marcador
- 2 Cronómetro

#### **Menú de opciones**

- 1 Escena de Menú
- 2 En las escenas

## **0 Introducción**

- Para completar la escena inicial, añadiremos los elementos que faltan de la interfaz de usuario
- Finalizaremos el tema definiendo un menú para todas las escenas que permita al usuario cambiar de escena o finalizar la aplicación

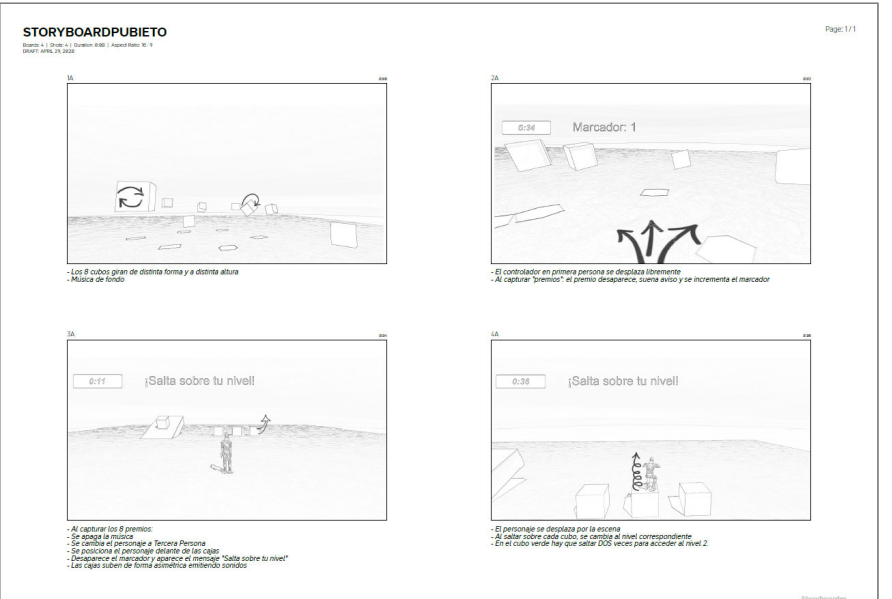

### **La interfaz de usuario Elementos de la UI**

- La interfaz de usuario (UI) se puede confeccionar combinando tres tipos de elementos (*https://docs.unity3d.com/Packages/com.unity.ugui@1.0/manual/index.html*)
- a) Elementos pasivos
	- ‒ Text / TextMeshPro (textos con texturas)
	- ‒ Image / Raw image (imágenes con más funcionalidades)
- b) Elementos interactivos
	- ‒ Button / Button TextMeshPro
	- ‒ Toggle
	- ‒ Slider
	- ‒ Scrollbar
- c) Elementos agrupadores
	- ‒ Canvas (elemento base de la interfaz)
	- ‒ Panel
	- Scroll view
	- ‒ Event System

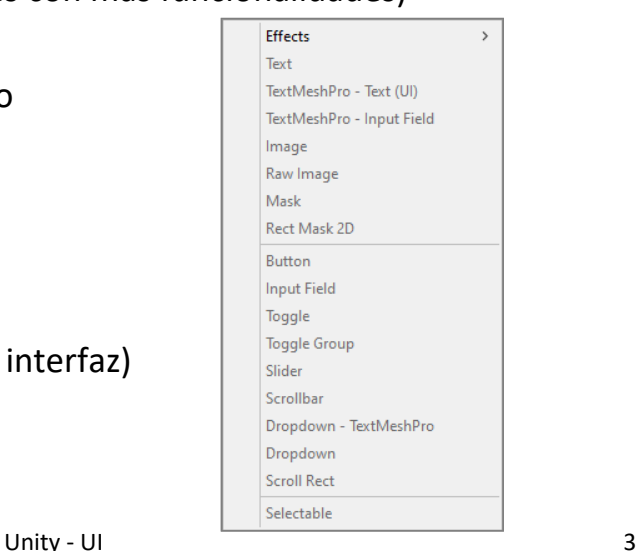

# **La interfaz de usuario**

#### **Canvas**

- Es el lienzo donde se sitúan los elementos del UI
- Canvas trabaja en varios modos:
- *a) Screen space ‐ Overlay*
	- ‒ Ocupa pantalla entera
	- ‒ No se puede modificar su *Transform*
- *b) Screen space Camera*
	- ‒ Canvas separados para aplicaciones con varias cámaras
	- ‒ Para aplicaciones con pantalla partida
- *c) World space*
	- ‒ Se puede cambiar su Transform
	- ‒ Permite canvas en 3D: flotar sobre el escenario, realidad virtual (se desplaza según tu punto de vista)

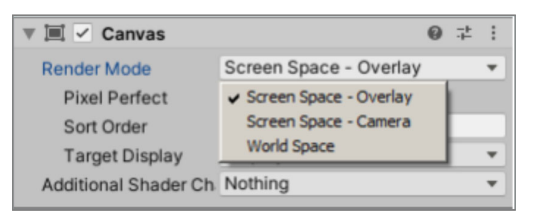

### **La interfaz de usuario Escalado del Canvas**

- Se pueden establecer varios criterios para escalar los elementos del Canvas
- *a) Constant pixel size*
	- ‒ Obsoleto
	- ‒ Según la resolución cambia mucho el tamaño del objeto
- *b) Scale with screen size*
	- ‒ Recomendable
	- ‒ Debe coincidir con el tamaño de la pantalla de referencia (por ejemplo 1920 x 1080)
	- ‒ Recomendación:
		- ‒ Screen Match Mode: *Match Width or Height*
		- ‒ *Match*: 0.5
- *c) Constant physical size*
	- ‒ Peligroso en pantallas pequeñas

Unity - UI 5

### **La interfaz de usuario Importamos iconos**

• Para hacer los ejercicios, vamos a importar una serie de iconos gratis de la Asset Store de Unity. También en https://www.flaticon.com/

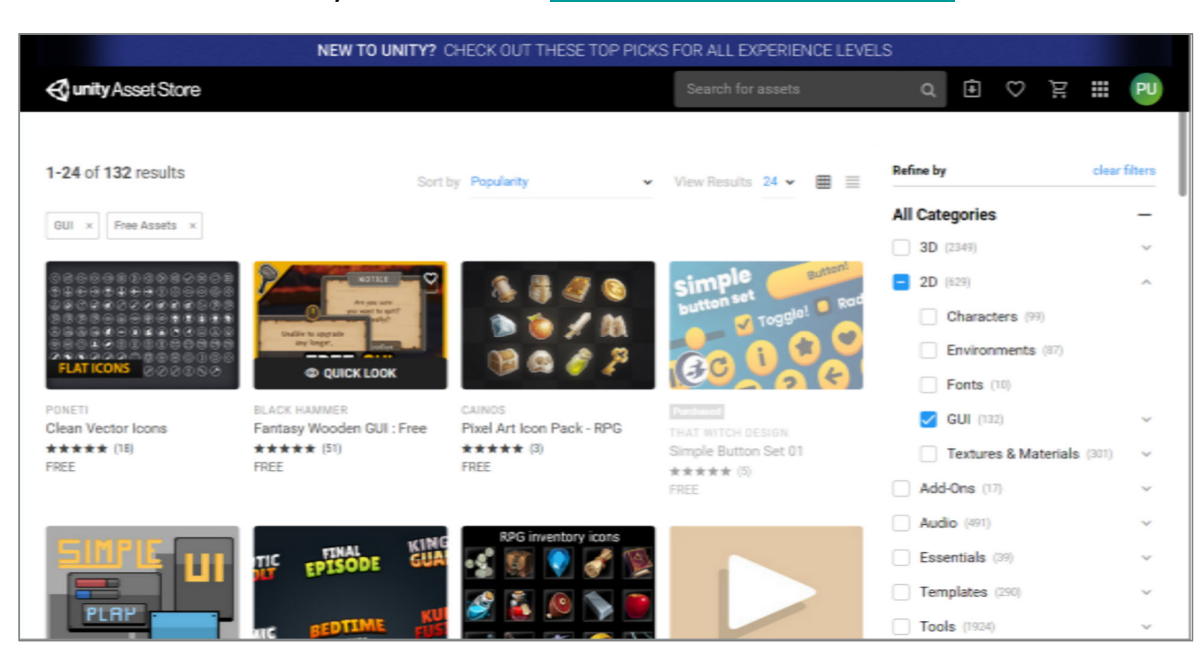

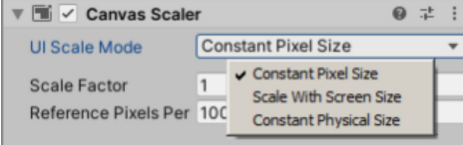

## **La interfaz de usuario Posicionar elementos en el Canvas**

- Para posicionar los elementos de la interfaz en el *Canvas*, hay que tener varias cuestiones en cuenta:
- a) Situación y dimensiones
	- ‒ La situación del *Pivot* respecto del *Anchor*
	- ‒ Dimensiones del elementos
- b) Es mejor no modificar los valores d*e Rotation y Scale*
- *c) Pivot:* es el punto de referencia del elementos
	- $\leftarrow$  X=0, Y=0  $\rightarrow$  Esquina inferior izda.
	- $-$  X=0.5, Y=0.5  $\rightarrow$  Punto medio/centro
	- $X=1$ , Y=1  $\rightarrow$  Esquina superior dcha.
- *d) Anchor (punto de anclaje del elemento):* punto con el que intenta mantener las distancias indicadas, si varía el tamaño de la pantalla
	- ‒ Pulsando las teclas *Shift* y/o *Alt* se cambia el *Pivot* y/o la posición del elemento

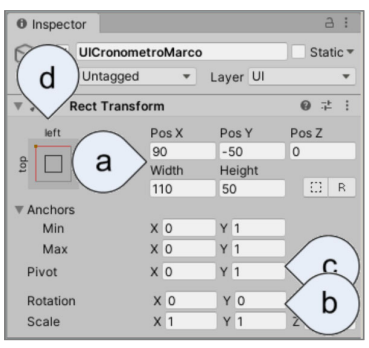

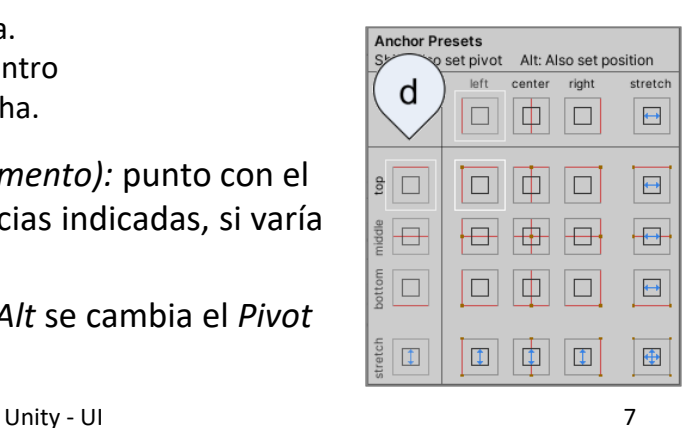

# **La interfaz de usuario**

**UI - Text**

- Objeto que representa un texto en la interfaz de usuario
- Puede ir ligado a otros elementos, como a botones
- En cuanto a los datos del Inspector:
- a) El *Rect. Transform* es igual que para el resto de elementos
- b) Se pueden definir las características típicas de un texto en cualquier programa
	- ‒ Es interesante comprobar los valores de *Horizontal* y *Vertical Overflow*, ya que pueden afectar a la representación final del texto si ocupa más espacio del rectángulo fijado
- Se pueden descargar fuentes gratuitas desde: https://www.1001freefonts.com/

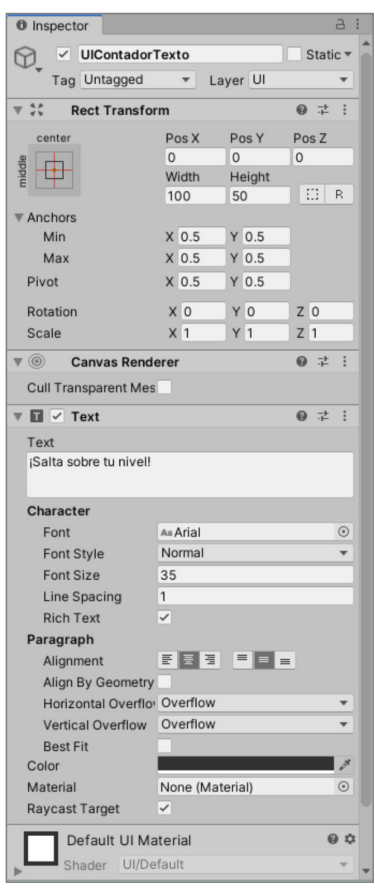

## **La interfaz de usuario UI - Image**

- Objeto que representa una imagen en la interfaz de usuario
- En cuanto a los datos del Inspector:
- a) El *Rect. Transform* es igual que para el resto de elementos
- b) Se pueden definir las características típicas de una imagen en cualquier programa
	- ‒ El fichero de imagen se indica en el control *Source Image*
	- ‒ Puede ser interesante convertir las imágenes (sobre todo si son importadas) a escala de gris, para darle un color de fondo con la opción *Color*

Unity - UI 9

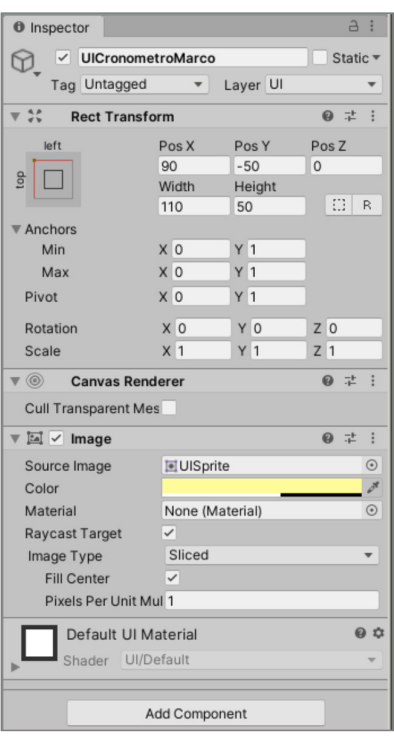

#### **La interfaz de usuario UI - Button**

- Elemento interactivo. Al pulsarlo, se ejecuta el procedimiento indicado en el componente *OnClic()*
- *a) Situación y dimensiones*
	- ‒ Igual al resto de elementos
- b) Se puede indicar una imagen para el botón, con el color indicado
- c) Se puede indicar el modo de interacción, según el estado del botón (inactivo, pulsado, ratón encima):
	- ‒ Color Tint: Cambia el color del botón
	- ‒ Sprite swap: cambia la imagen
- *d) OnClic():* Procedimiento(s) a ejecutar al pulsar el botón:
	- ‒ Hay que añadir el GameObject que contiene el Script.
	- ‒ Del Script, se selecciona la función deseada
- Todo botón tiene un texto como elemento hijo

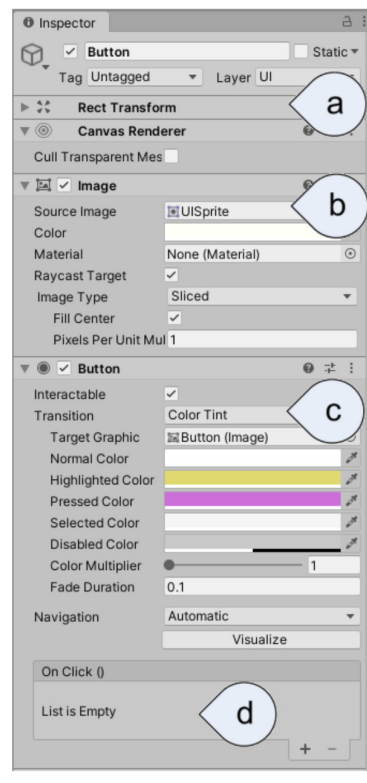

# **Cuadro 2**

#### • Directrices del cuadro 2:

- 1 El controlador se desplaza libremente por la escena colisionando con los premios.
- 2 Al colisionar con los premios, los captura: ‒ El premio desaparece, suena un aviso acústico y se incrementa el marcador
- 3 Se visualiza un cronómetro
	- ‒ Cuando pase un tiempo, se indica cambiando a color rojo

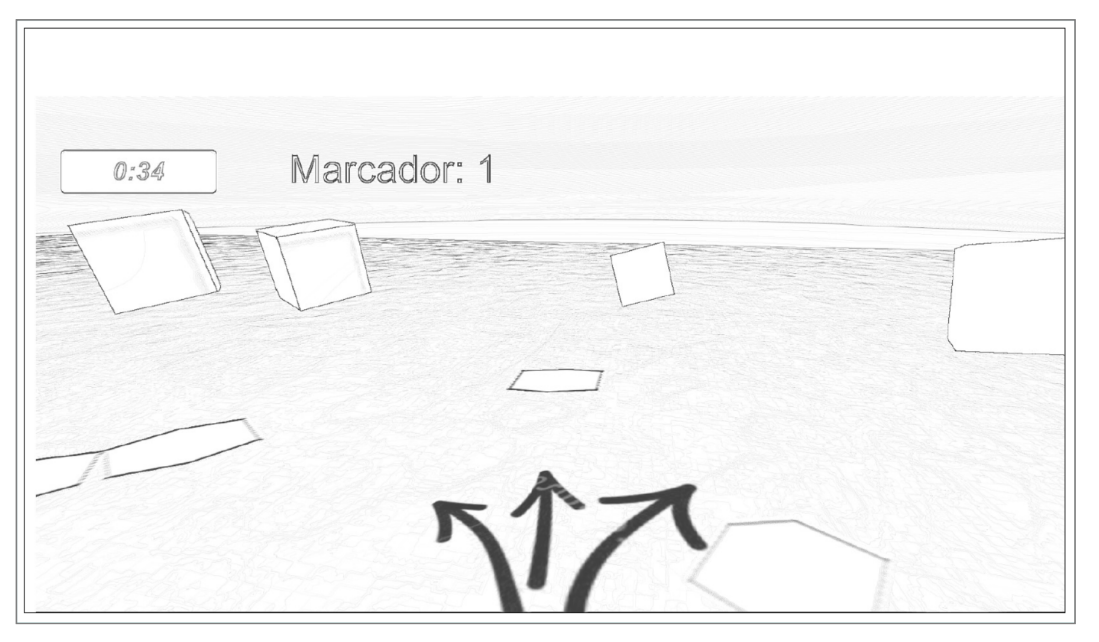

11

#### **Cuadro 2. Marcador 1.1 UI – Definir marcador**

• Añadimos una imagen (anclada en el punto superior medio), para que sirva de Marco, y un texto para reflejar el estado del marcador

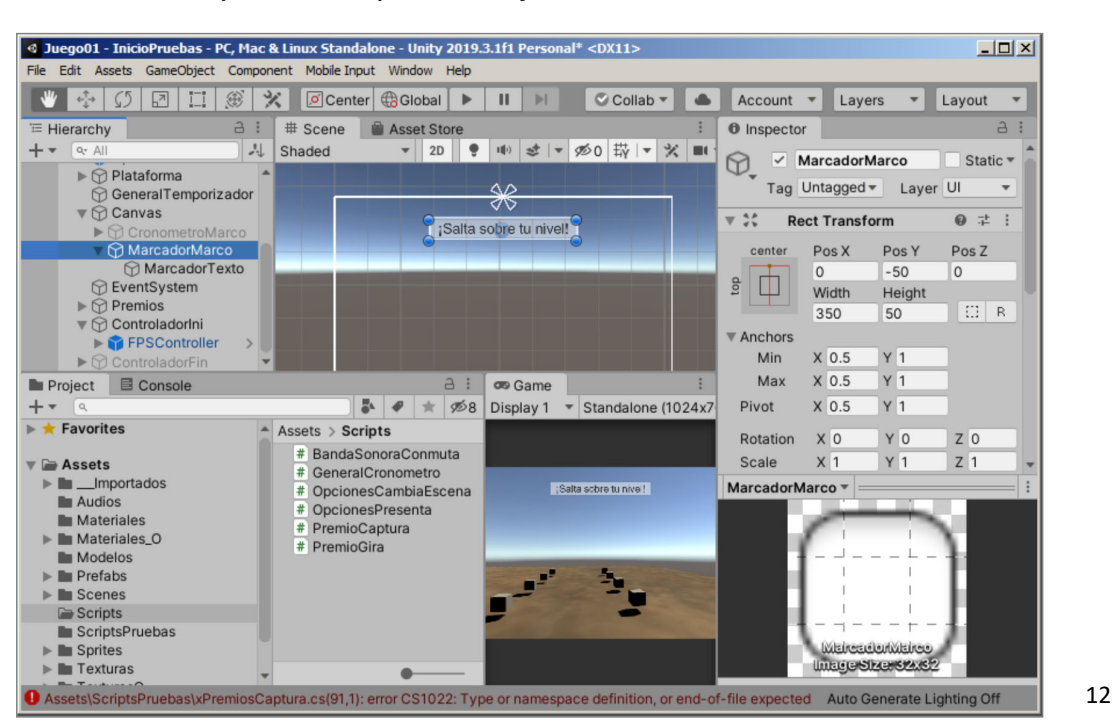

### **Cuadro 2. Marcador 1.2 UI – Script para marcador**

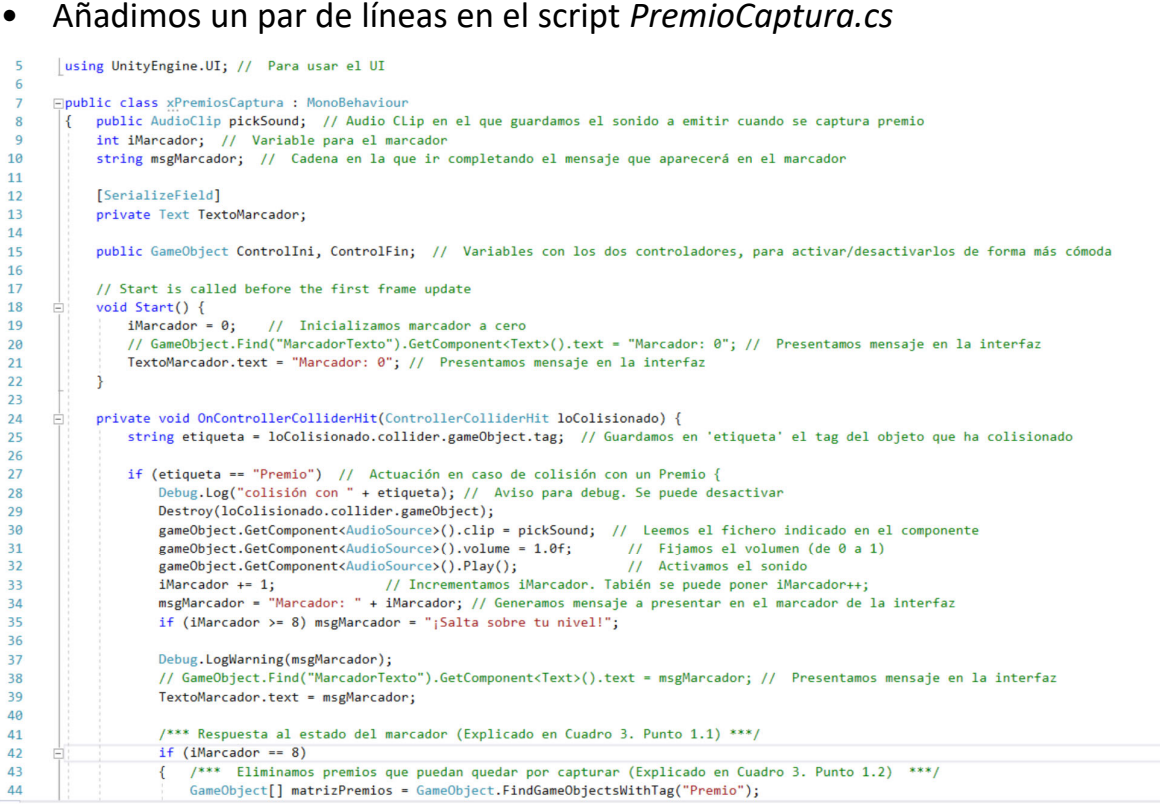

### **Cuadro 2. Cronómetro 2.1 UI – Definir cronómetro**

• Añadimos una imagen (anclada en la esquina superior izquierda), para que sirva de Marco, y un texto para reflejar el estado del cronómetro

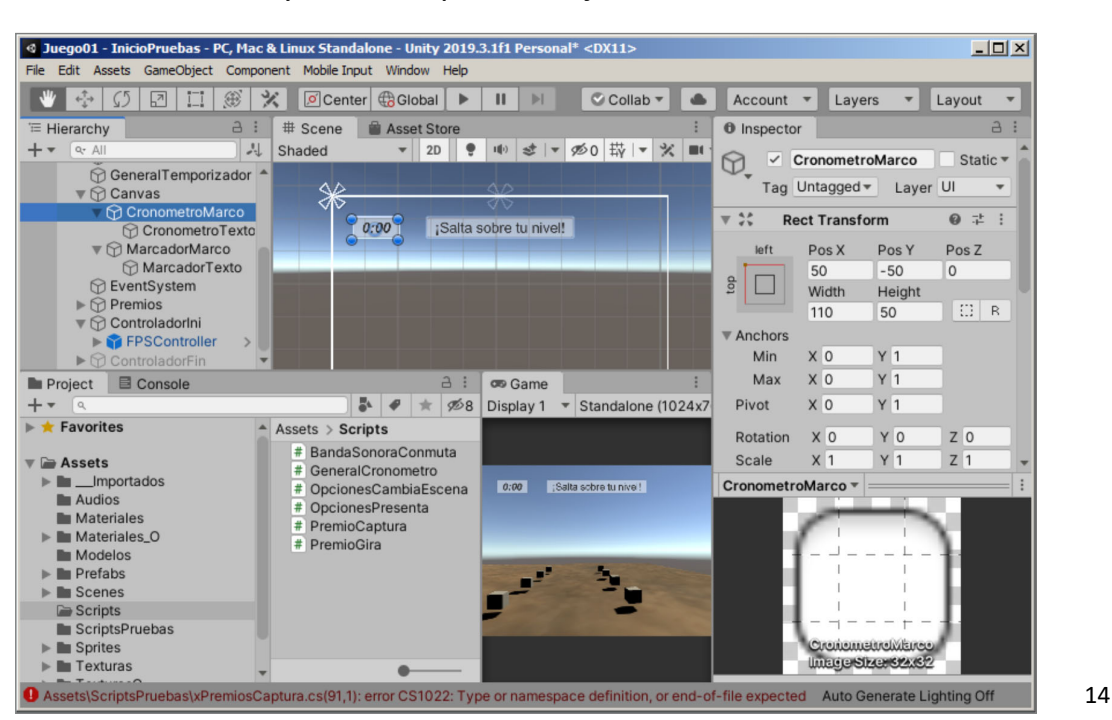

### **Cuadro 2. Cronómetro 2.2 UI – Script para cronómetro**

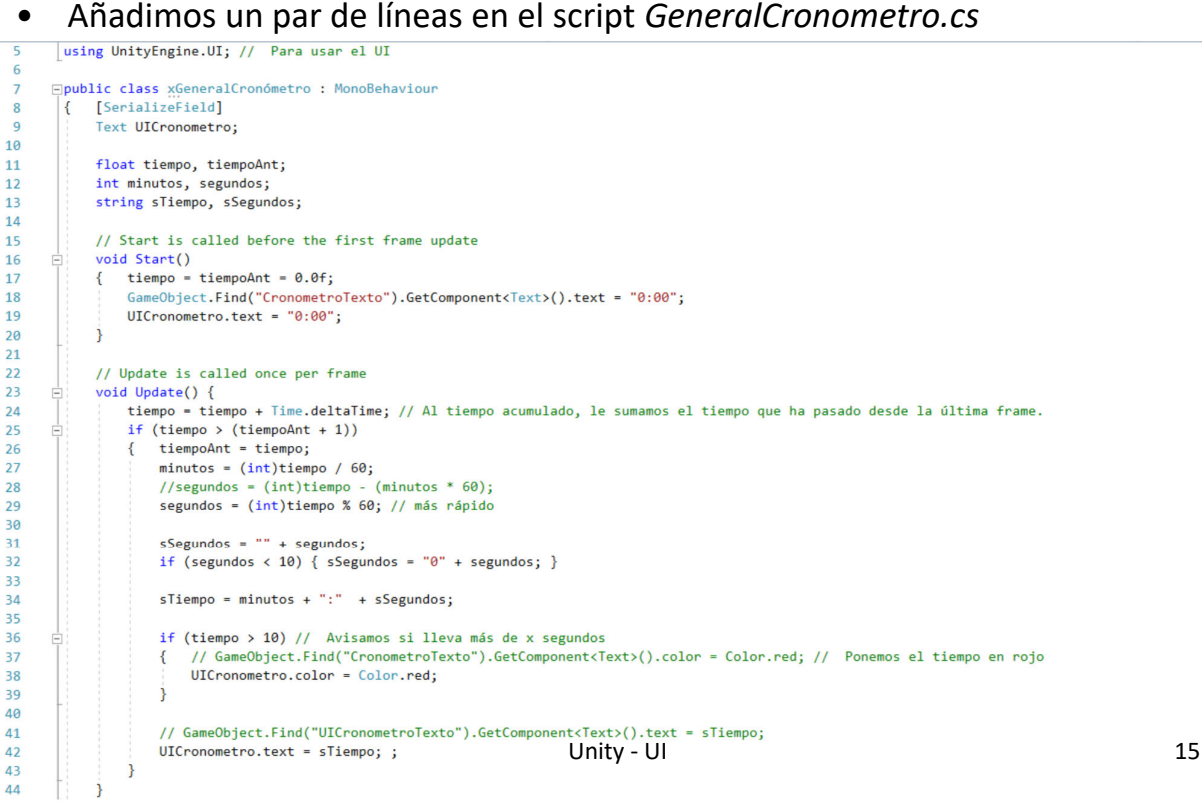

# **Menú Opciones**

- Para completar la interfaz de usuario, vamos a crear un menú de opciones
	- 1 Se activa pulsando la tecla <*Esc*> en cada una de las escenas
	- 2 Aparece un menú que permite cambiar a la escena de inicio o salir de la aplicación

![](_page_7_Picture_7.jpeg)

### **Opciones. Escena de Menú 1.1 Crear menú en una escena nueva**

- Creamos una escena nueva (Menu Opciones) en la que creamos:
	- Un *canvas* con un *panel* en el centro
	- Dos botones, uno en el que pone Inicio y otro Salir

![](_page_8_Picture_178.jpeg)

### **Opciones. Escena de Menú 1.2 Script para cambio de escena**

- Creamos el script (MenuOpciones) añadido a un *Game Object* (GeneralMenuOpciones) para gestionar el menú
	- ‒ Contiene dos funciones publicas que se llamarán desde los botones
	- ‒ Añadimos la opción de pulsar la inicial por si no funcionan los botones

![](_page_8_Picture_179.jpeg)

### **Opciones. Escena de Menú 1.3 Asignar funciones a cada botón**

- Para asignar la función a ejecutar al pinchar cada botón, hay que ir a la parte inferior del Inspector de cada botón, en el recuadro *On Clic()*, y:
	- a) Pinchar sobre el *+*, para añadir función
	- b) Arrastrar el *GameObject* que contiene el script (*GeneralMenuOpciones*) al control *Object*
	- c) Elegir la función del desplegable *Function*

![](_page_9_Picture_5.jpeg)

![](_page_9_Figure_6.jpeg)

### **Opciones. Escena de Menú 1.4 Finalizar la escena**

- Para terminar la escena (hay que tener en cuenta que la vamos a cargar, de forma parcial, dentro de otras
	- a) Desactivar la cámara y la luz
	- b) Indicar que el *Panel* es el elementos *First Selected* del *EventSystem*

![](_page_9_Picture_12.jpeg)

### **Opciones. En las escenas 2.1 Script llamando al Menú de Opciones**

- En cada escena, crear un *Game Object* (*FuncionesGenerales*) que incluye el script *FuncionesGenerales.cs*
	- a) Pulsando la tecla <esc> presenta el menú de opciones (carga la escena *Menu Opciones* de forma parcial

```
Eusing System.Collections;
 \overline{1}\overline{z}using System.Collections.Generic;
\overline{a}using UnityEngine;
\overline{A}using UnityEngine.SceneManagement;
\overline{5}\overline{6}Epublic class FuncionesGenerales : MonoBehaviour
\overline{7}\overline{\mathbf{8}}\alphaprivate bool siActivo;
             // Start is called before the first frame update
10
            void Start()
1112\rightarrow13siActivo = false; // Inicialmente, el menú no eístá activo
14\rightarrow15
            // Update is called once per frame
1617÷.
            void Update()
             \{18
19
                  if (Input.GetKeyDown(KeyCode.Escape))
\overline{20}\overline{\mathcal{L}}\overline{21}siActivo = !siActivo; // Conmutamos el estado del menú
22if (siActivo) SceneManager.LoadScene("Menu Opciones", LoadSceneMode.Additive); // Cargamos la escena con el menú de forma aditiva a la actual
23else SceneManager UnloadSceneAsync("Menu Opciones"); // Descargamos la escena con el menú opciones
24
25\overline{26}\rightarrow\overline{27}\rightarrow\overline{28}\mathbb{D}29
```